# **Auction with Ranking Manual - Supplier**

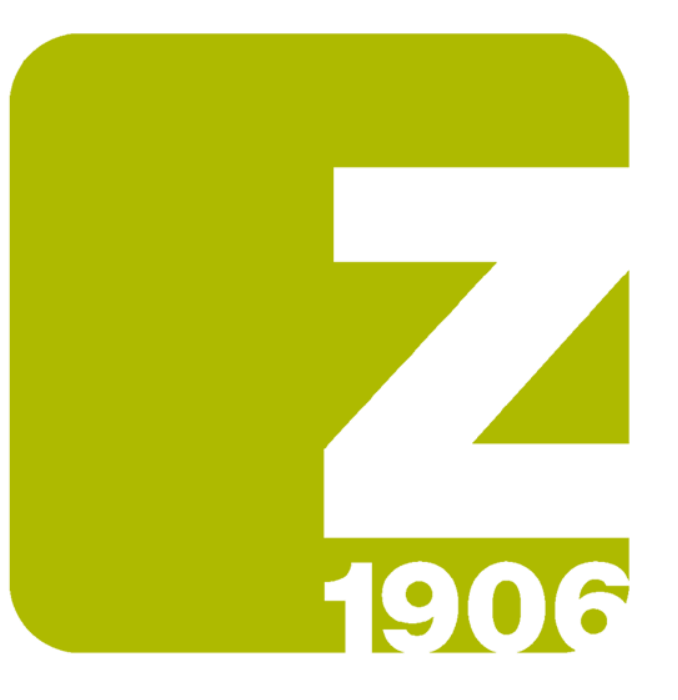

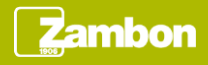

## Receipt of the invitation email

At the Auction with Ranking event publication, the supplier receives an invitation email.

The invitation email contains the direct access link to the event:

- The supplier enters the credentials if it has already an Ariba Network account
- The supplier starts the registration if it has not an Ariba Network account

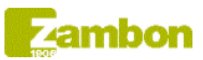

Zambon Global Procurement - TEST has invited you to participate in the following event: Auction 0.1. The event is set to begin on Friday, July 16, 2021 at 2:30 PM, Central European Summer Time.

Click Here for downloading the Reverse Auction with ranking event manual.

Use the following username to log in to Zambon Global Procurement - TEST events: fornitore.beta@gmail.com.

Click Here to access this event.

When you click this link, log in with your username and password. You will then have the option to register your buyer-specific user ID with a new or existing Ariba Commerce Cloud account and participate in your event.

If you do not want to respond to this event, Click Here. You must register on the Ariba Commerce Cloud or log in using your existing Ariba Commerce Cloud account username and password before you can indicate that you do not want to respond to this event.

If you have forgotten your username or password and are unable to log in, Click Here.

NOTE: The forgot password link is only valid for 24 hours. After this link expires, click Forgot Password on the Ariba Login page to reset your password.

If you have questions about this event, contact Utente Buyer 1 via telephone at or via e-mail at zambon.buyer1@gmail.com.

We look forward to working with you!

Thank You.

Zambon Global Procurement - TEST

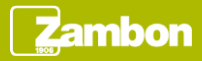

## Content event display (1/2)

Once completed the access to the event using the link, it is possible to see the event overview.

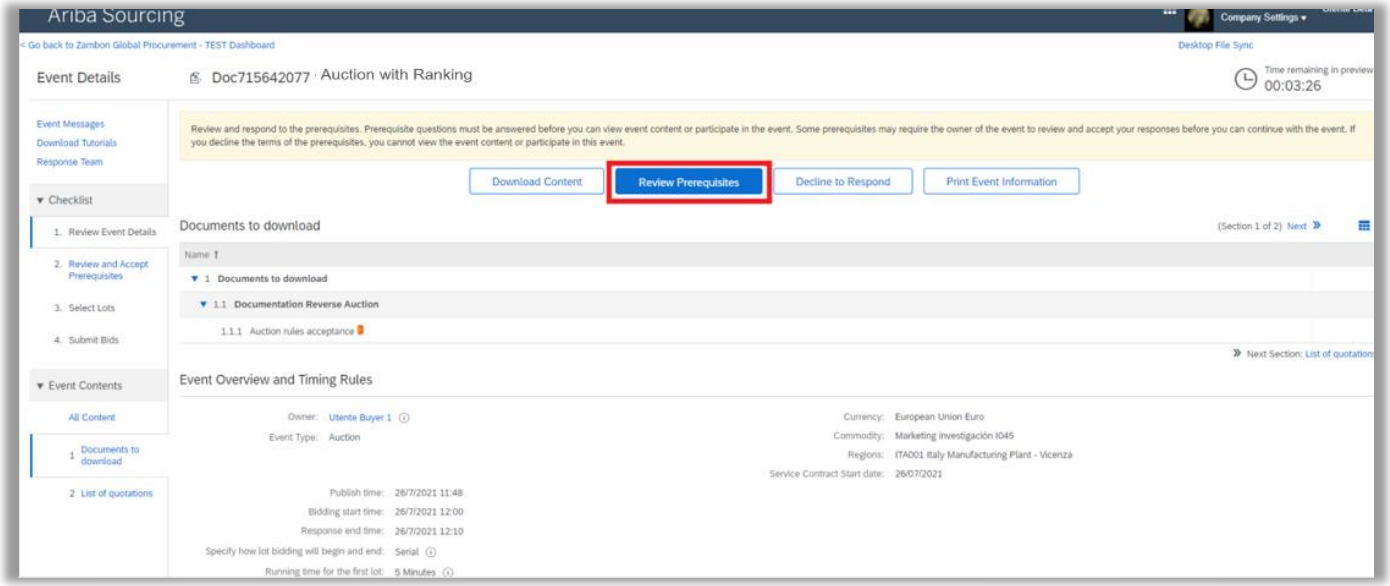

For reviewing the auction prerequisites click «Review prerequisites».

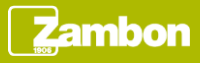

## Content event display (2/2)

To participate in an Auction with Ranking, you can also access to the event in the following way:

- Log in to the Ariba Supplier Network
- Click on the company Zambon S.p.A
- Click on the event number in the «Open» status

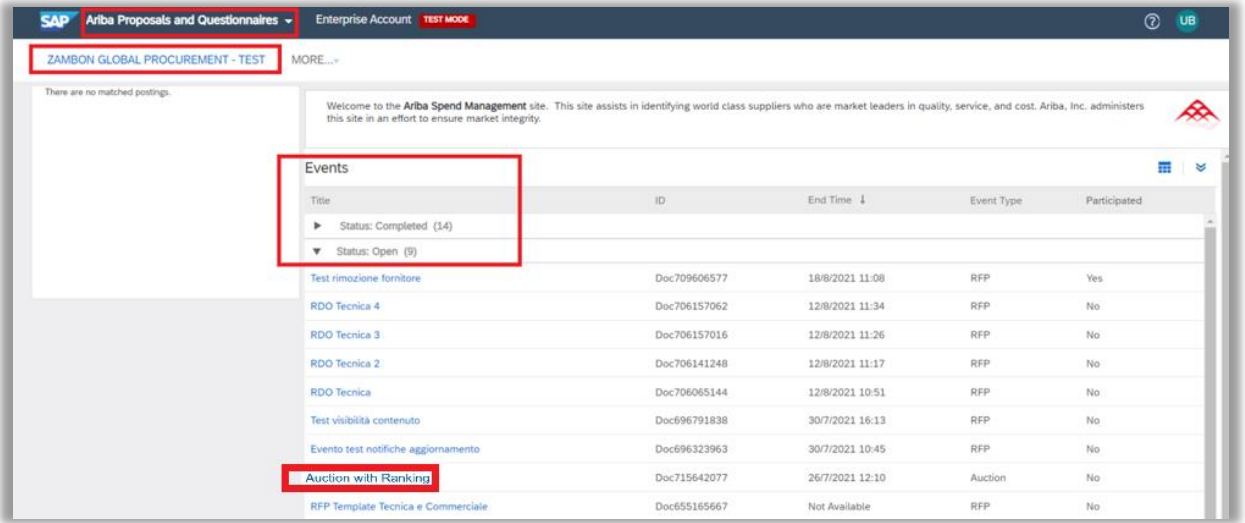

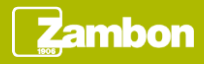

## Event participation (1/5)

If you decide to participate at the Auction, fill question 1.1.1 with "«YES» from the drop-down menu and click «OK».

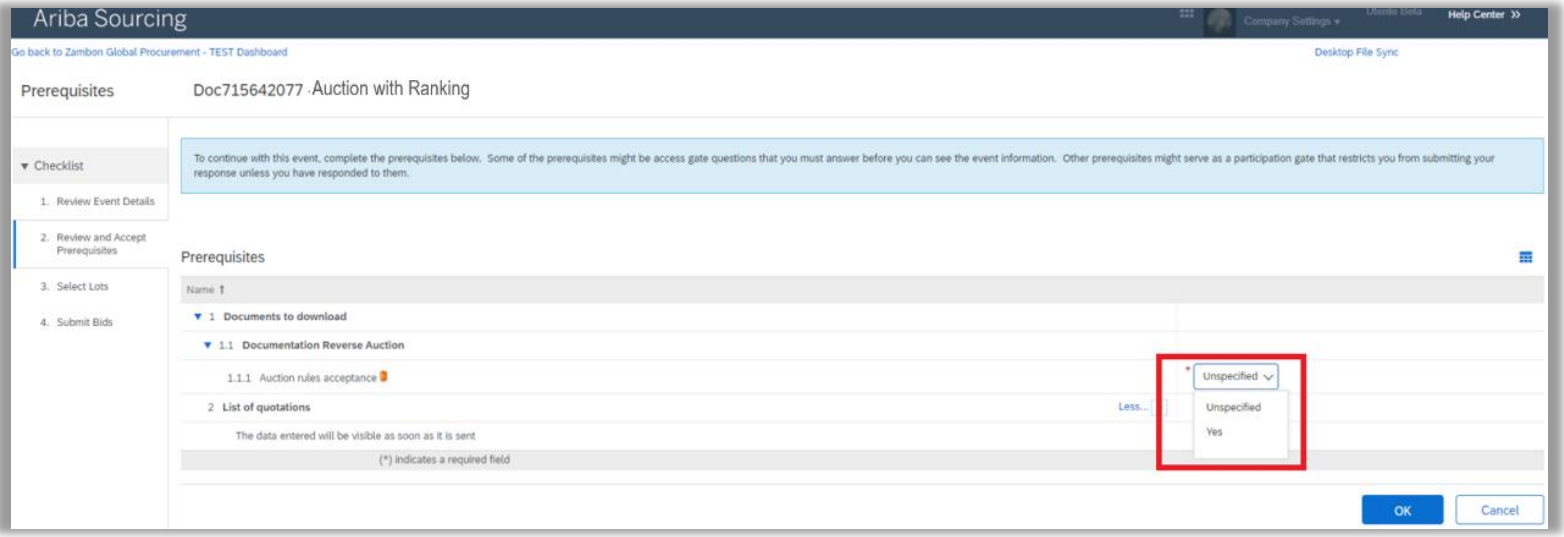

After that, click again «OK» in the pop up that will appear.

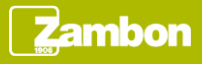

## Event participation (2/5)

For participation in the Auction with Ranking:

- Select all lots
- Click «Confirm Selected Lots»

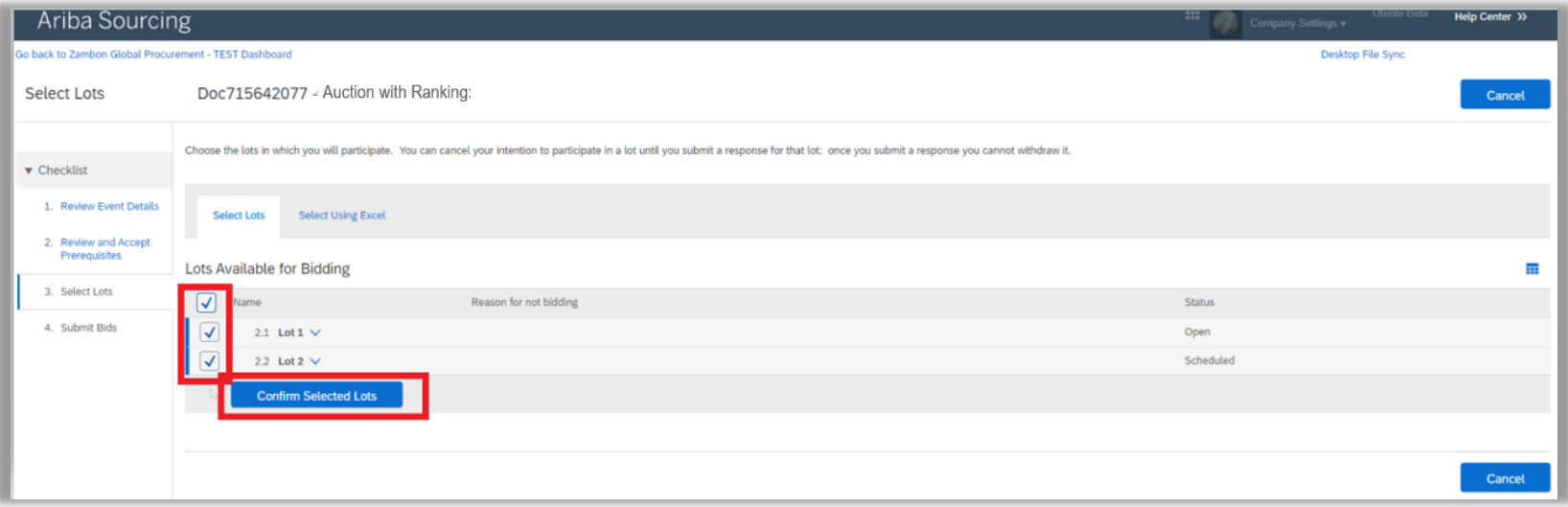

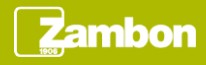

## Event participation (3/5)

After the confirmation of the lots, the quotation takes place in real time.

For quoting:

- Enter an amount in the «Price» field.
- Click «Submit Current Lot».

A lot can be quoted several times until it reaches the deadline indicated by the buyer during the event creation phase.

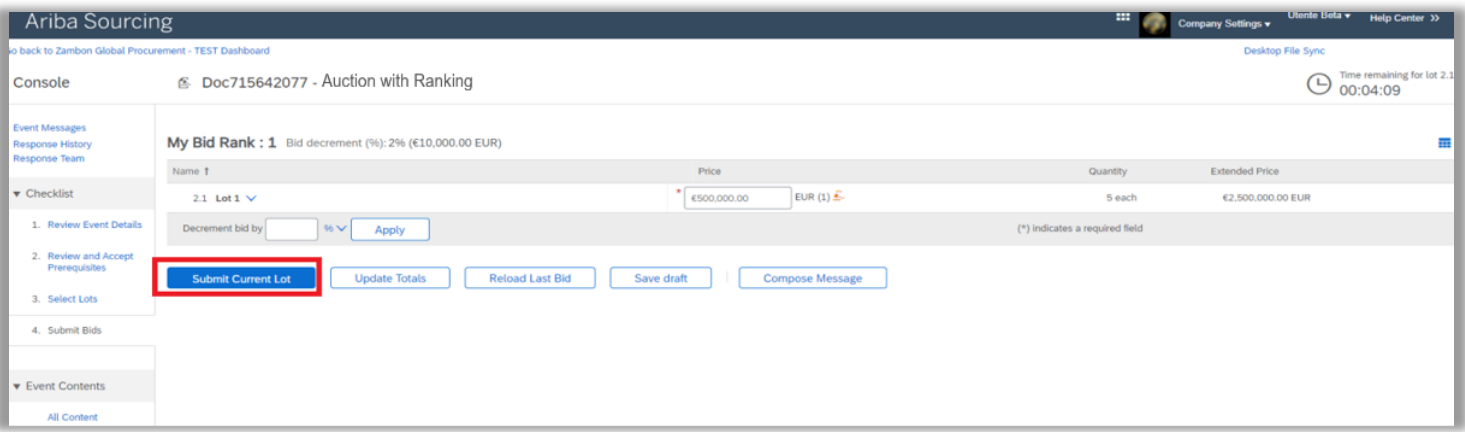

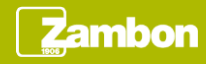

## Event participation (4/5)

A price quotation is done individually for each lot. Each lot has a specific duration created by the buyer during the event creation phase.

When the first lot is expired, the next lot will be opened automatically for quotation. The lot in progress is highlighted by a flashing icon close to the lot name.

Upon the first lot is completed, the flashing icon will be displayed next to the name of the following lot and so on until the completion of all lots.

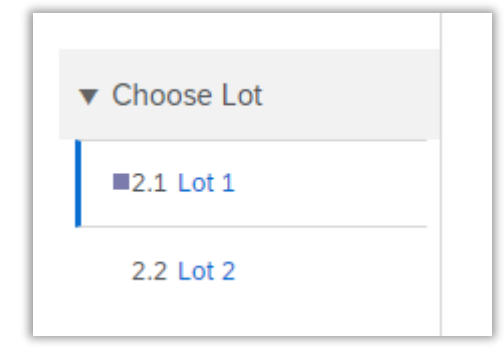

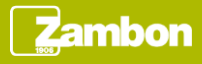

## Event participation (5/5)

Upon completed all lots, the Auction with Ranking has the «Pending Selection» status and it is complete.

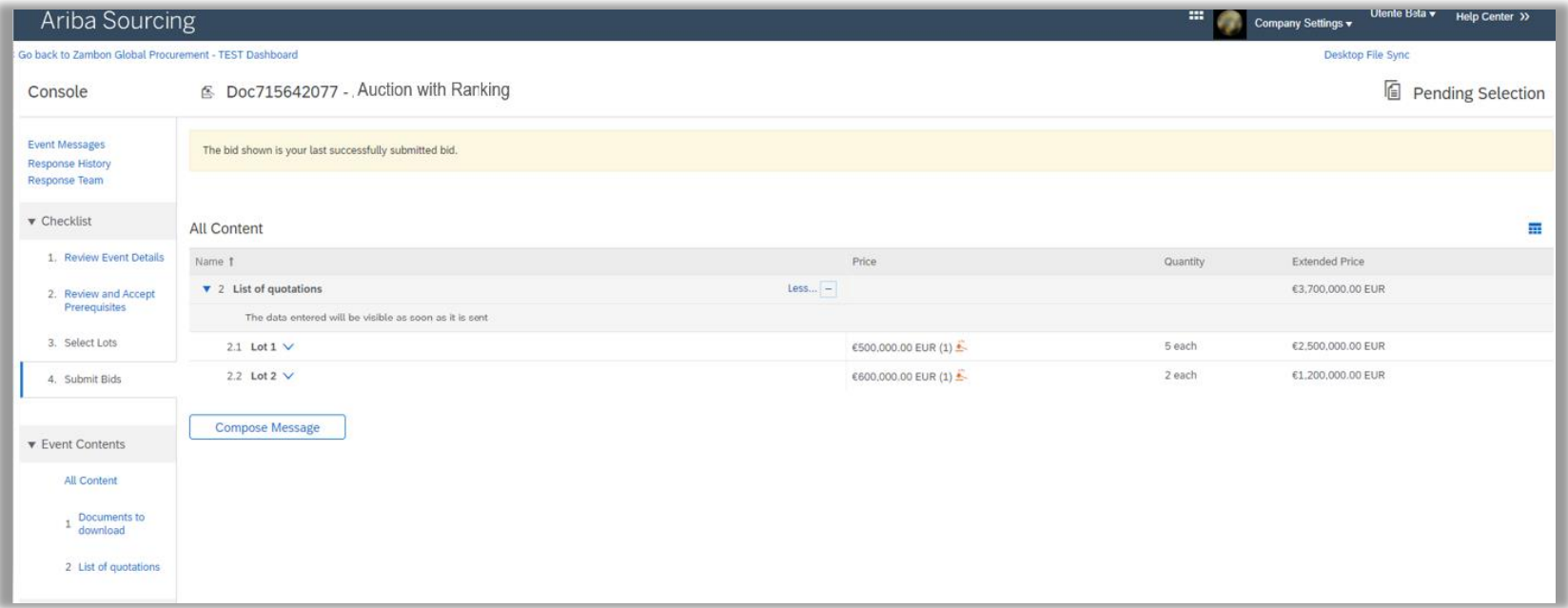

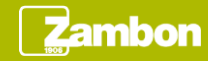

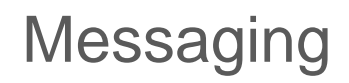

To view the list of messages received about the event, click the "Event Messages" button. This section provides a summary of all messages exchanged with Zambon or received about the event, for example following an update of the event.

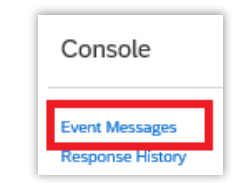

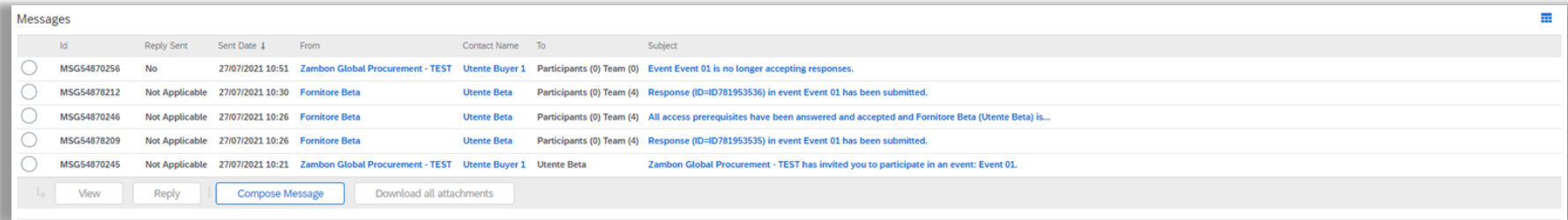

- Click «Compose Message» if you wish to contact Zambon.
- Click «Back to Console» to return to the main screen.

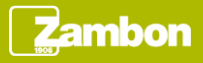